# Lloyd's Workday Learning platform

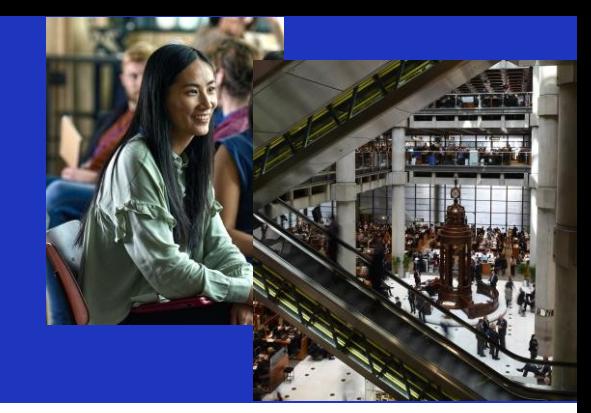

## How to Navigate the Lloyd's Workday Learning platform

The Lloyd's Workday Learning Platform provides a simple and intuitive learning experience with access to the latest curated Lloyd's learning content, recommendations, and required training.

Audience: This Job Aid is aimed at Lloyd's Market Employees.

## Table of Contents

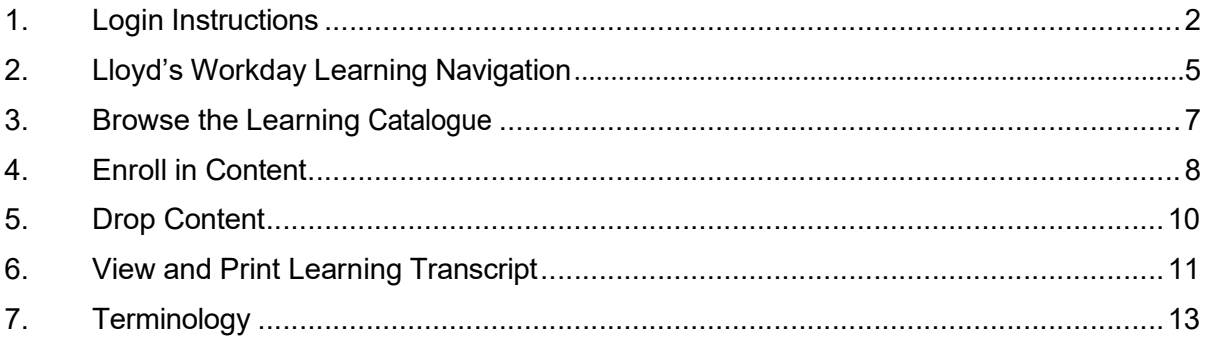

### Detailed Process Steps

#### 1. Login Instructions

#### How to register as a new user

- Navigate to https://identity.lloyds.com and select request access to Lloyd's applications.
- From the list of applications, select Select Show more applications to expand the list.

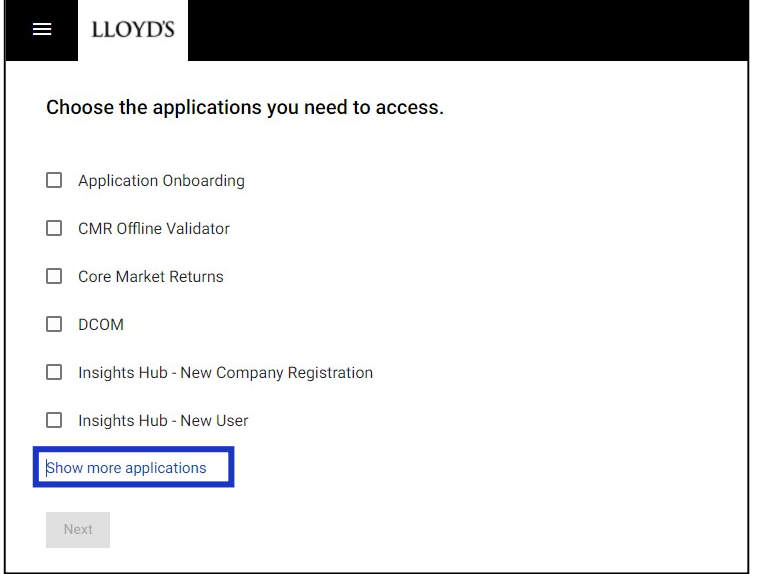

- Select Learning for Market and Providers and select Next to continue with your registration.
- Enter your First Name, Last Name, and Email Address. Note: All fields on this screen are mandatory. A valid work email address must be entered as your verification and password setting emails will be sent to this address (personal email addresses are not permitted).
- Select **Next** to proceed with your request.

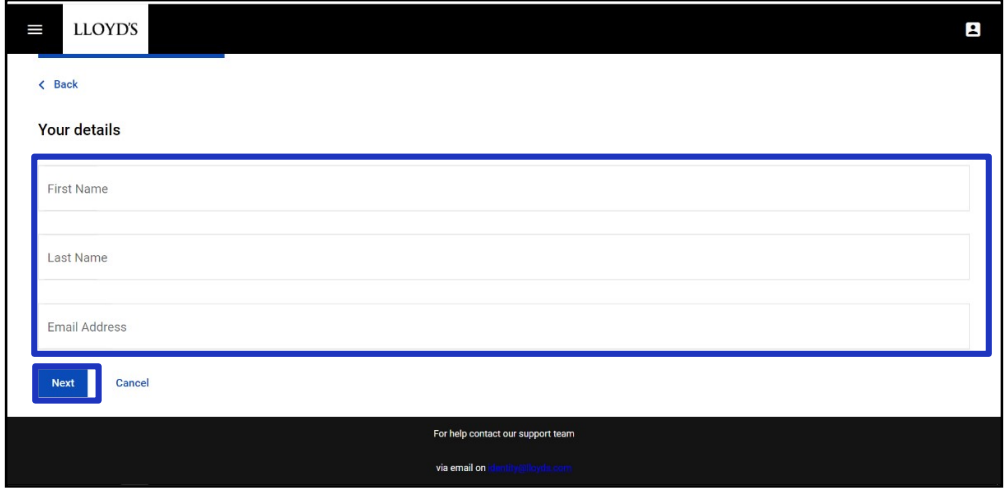

- Select your **Organisation type** from the drop-down list.

- Type your Organisation name and select the Country location from the drop-down list.
- Select **Next** to proceed with your access request.

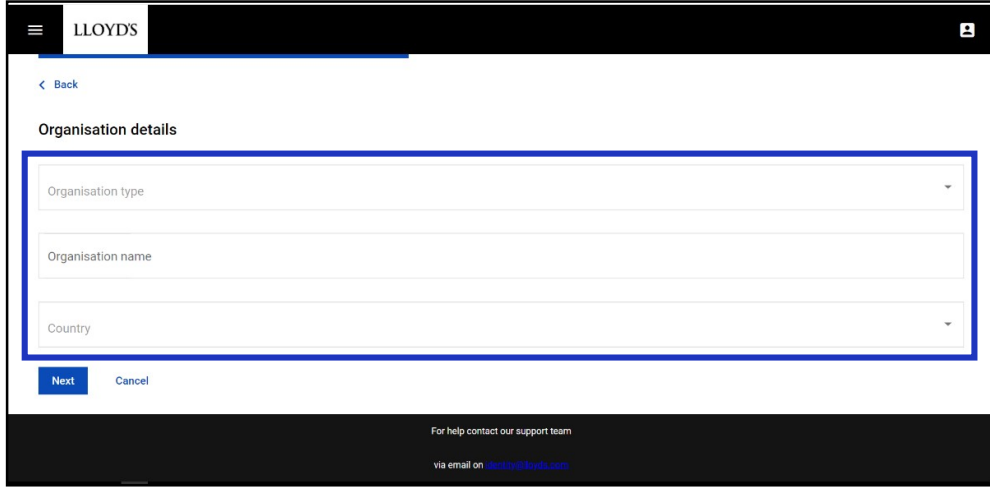

‒ Additional information will be needed based on the application(s) you are requesting access to. Once you have gathered the additional information for your request, select Start.

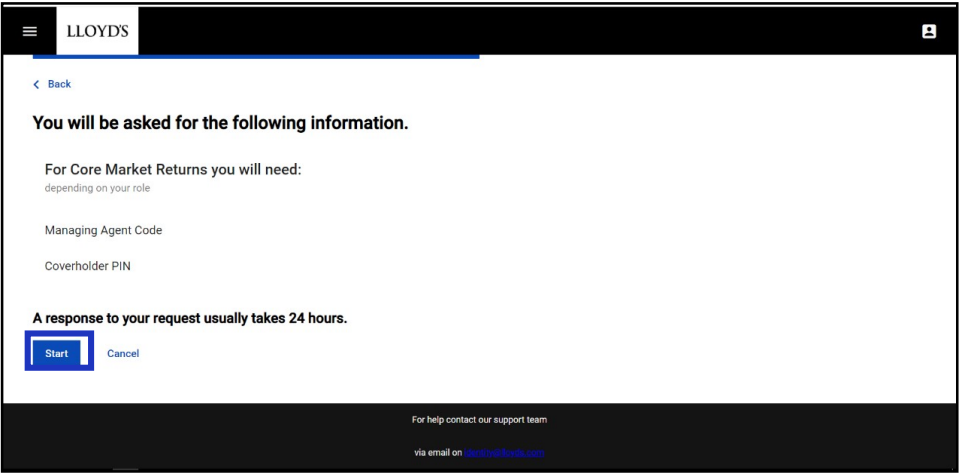

- Enter the requested information. Select Next.

Note: If you have requested access to more than one system, this screen will be repeated until all the information required by each application has been provided.

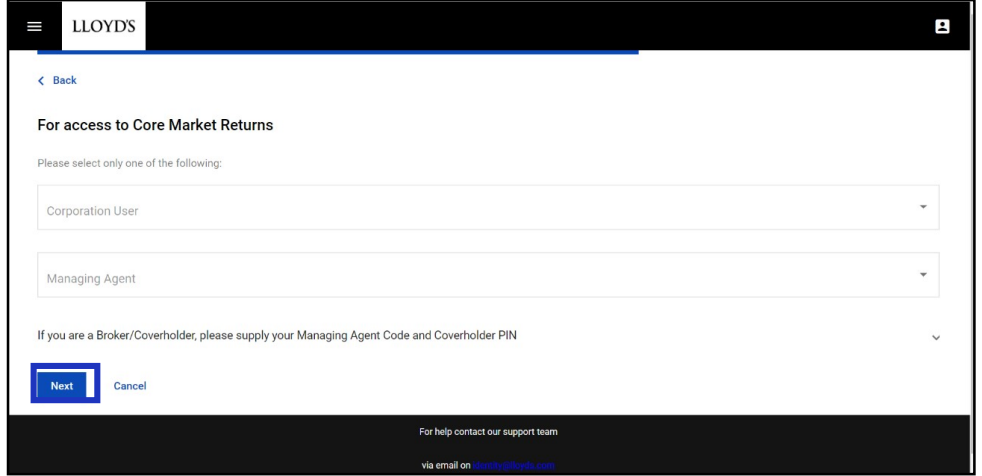

- On the Summary screen, review all the information you have entered is correct and select Send Request.

#### Next steps:

Your request(s) will be sent to the appropriate administrator(s) for review. You will receive an email notifying you of the outcome once your request has been reviewed (please allow at least 48 hours for approvals to be processed). You will also receive several emails as follows:

- A request verification email select the link within 24-hours to confirm your email address. This needs to be done before you can access any of the applications requested.
- ‒ A password reset email select the link to go to the password reset screen and enter a password of your choice.
- ‒ Emails confirming each application request you made.

#### 2. Lloyd's Workday Learning Navigation

To get started, select Lloyd's Market & Providers from the homepage. Enter your login credentials to access Workday.

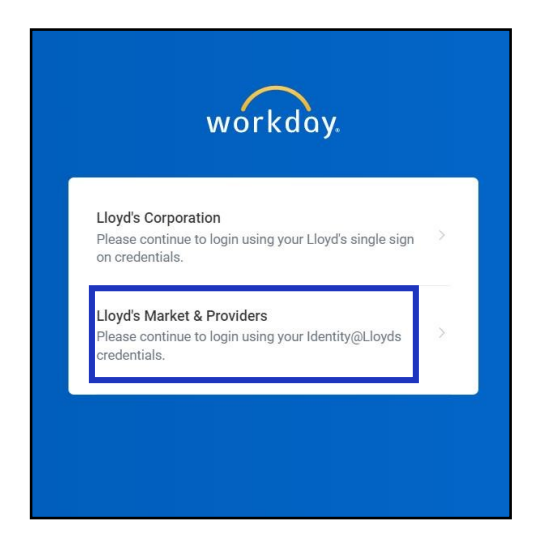

From to your Workday Homepage select View all apps and click Learning.

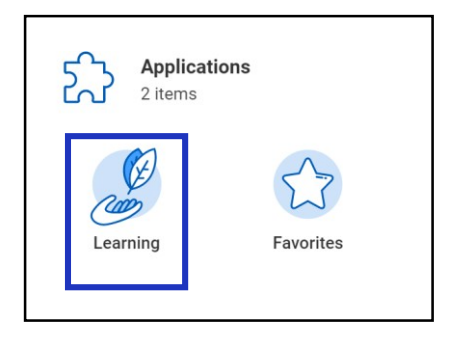

- Your Learning Home page will show recommended learning based on your preferences and required learning that has been assigned to you.
- The My Learning tab houses your learning history, ability to drop an enrollment, and the ability to set learning preferences.
- The **Discover** tab provides the learning catalog for you to search or browse learning that has been made available to the Lloyd's market.

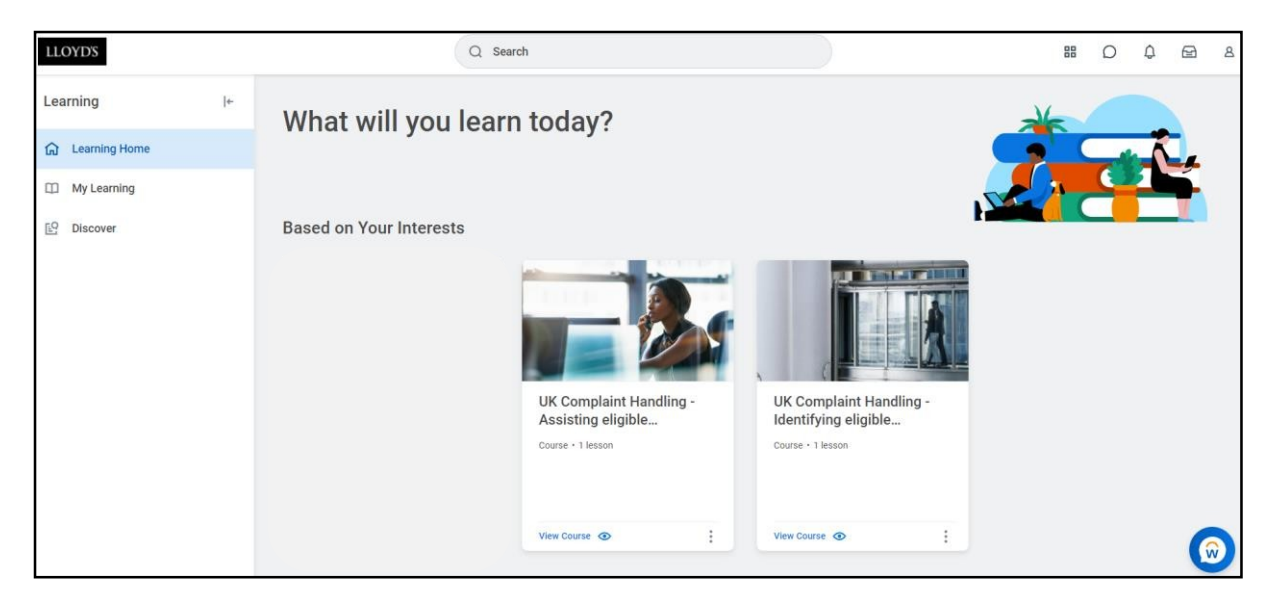

‒ For the best experience, it is recommended to personalize your preferences. This will ensure relevant content appears on your Learning Home page. Select the My Learning tab.

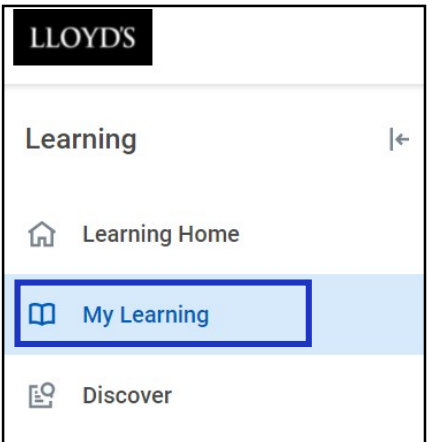

‒ Select Personalize Preferences.

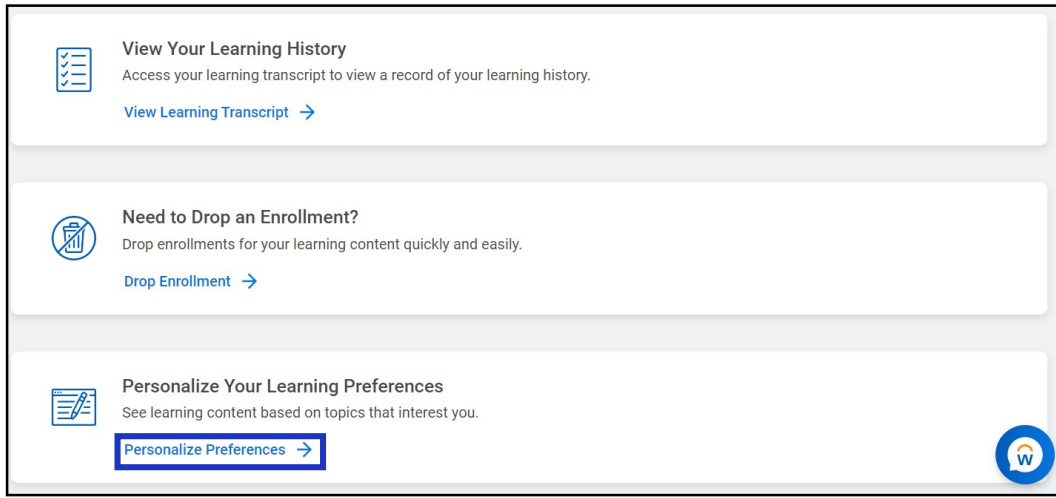

Select Learning for the Lloyd's Market from the What Topics Interest You drop-down. Select OK.

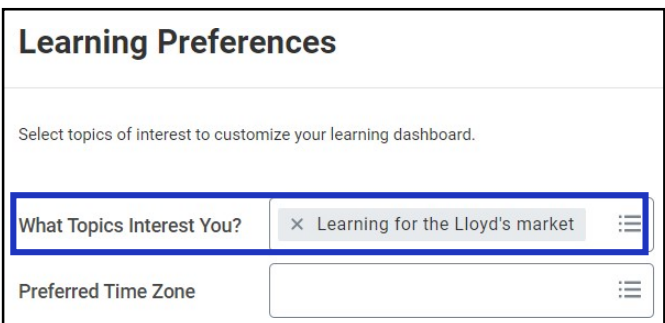

Recommended learning within this topic will now appear on your Learning Home tab.

#### 3. Browse the Learning Catalogue

- Navigate to the Discover tab and select Browse Learning Report. Note: You can also select Browse Topics then select Learning for the Lloyd's Market to navigate to the learning report.

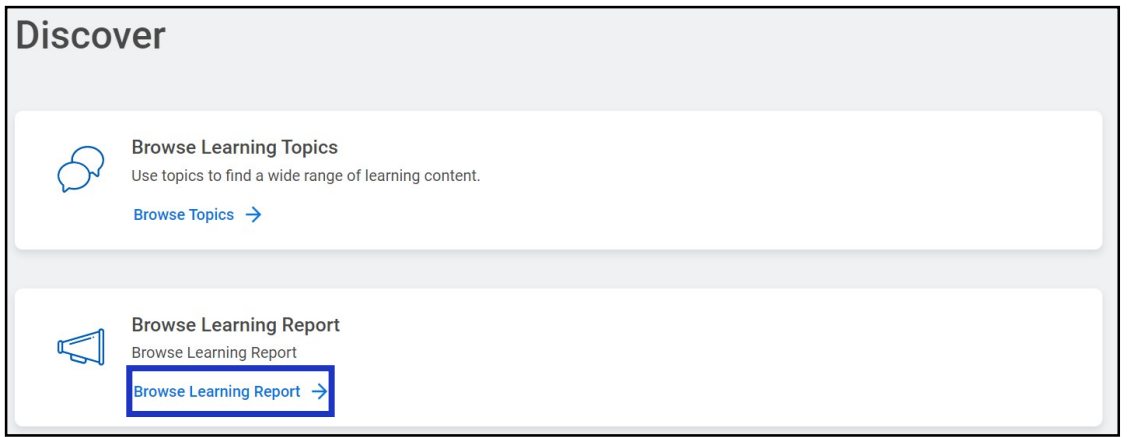

- You will be directed to the **Browse Learning Report** page. You can search learning courses using the search bar as well as use filters on the left-hand side of the screen to filter by Access Type, Content Provider, or Content Type.

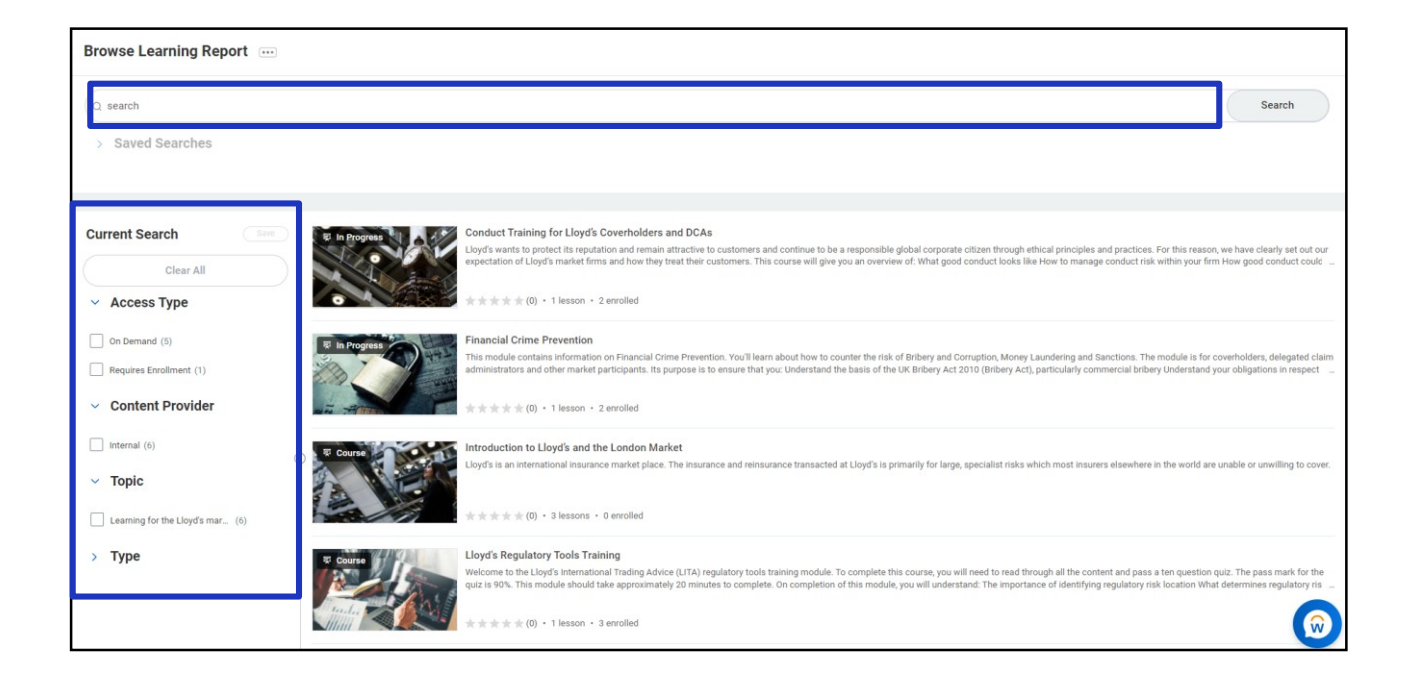

#### 4. Enroll in Content

Select the program name to **Enroll** in a program.

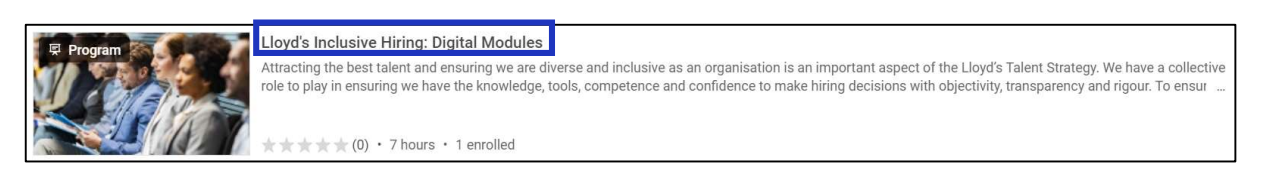

The description and program details will be available to review. To enroll in a digital program, select the **Start Program** button.

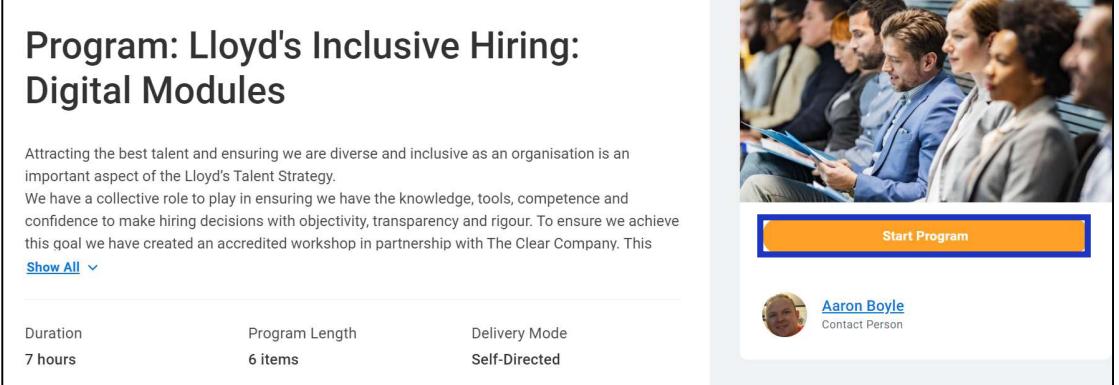

‒ The description and course details will be available to review. To start the digital course select the **Start Course button** 

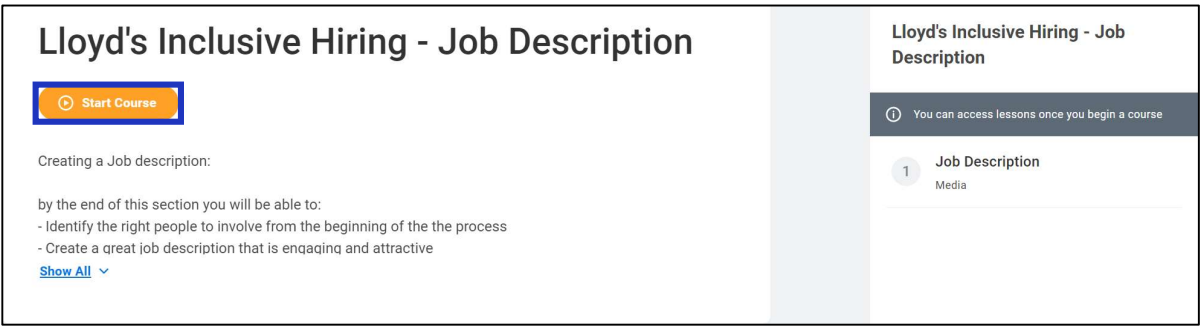

Select Launch Content to begin. The course will open in a new browser window. Please ensure popup blockers are turned off for content to launch.

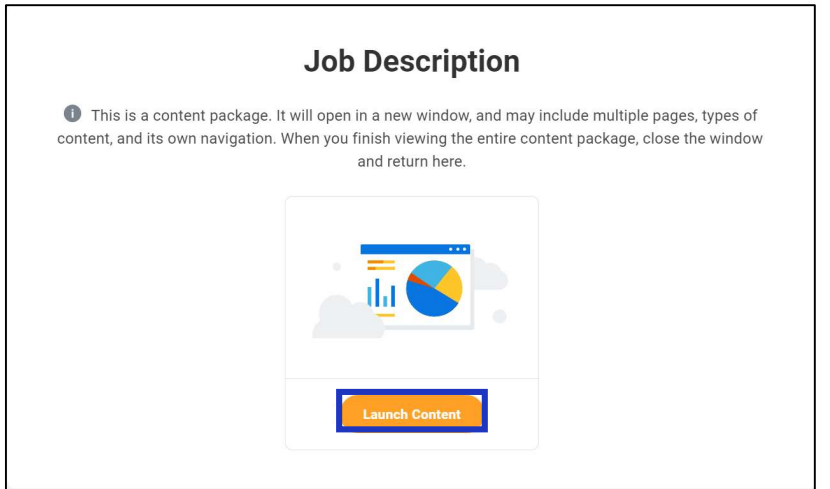

- The course will now appear within the My Learning tab in the Continue Learning section for you to access as needed to complete.

## 5. Drop Content

- Navigate to the My Learning tab and select Drop Enrollment.

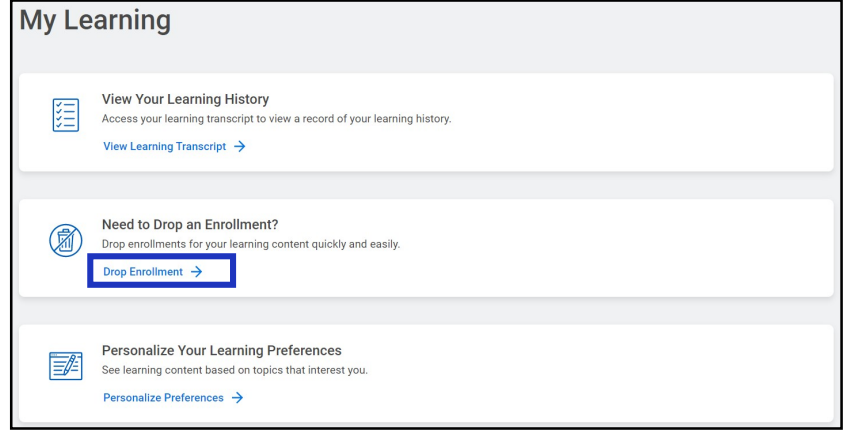

- Select the **Program or Course** you wish to drop. Select OK.

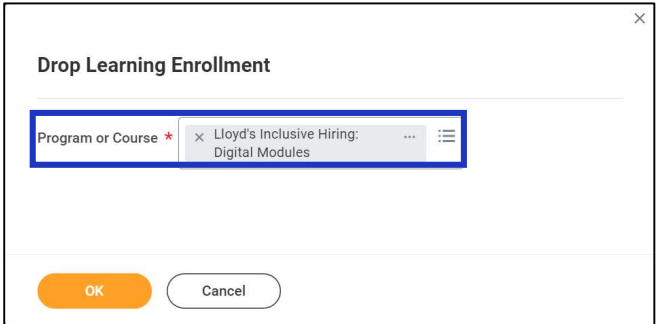

- You will be prompted to select a Drop Reason. Select OK at the bottom of the screen.

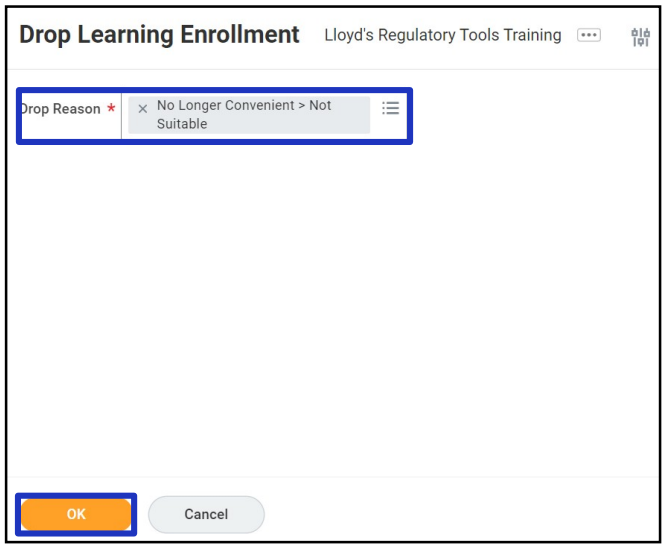

- Review the Drop Learning Enrollment screen and select **Submit**.
- The course/program will no longer appear on your My Learning tab.

#### 6. View and Print Learning Transcript

- Select the My Learning Tab.
- To view your learning history, select View Learning Transcript.

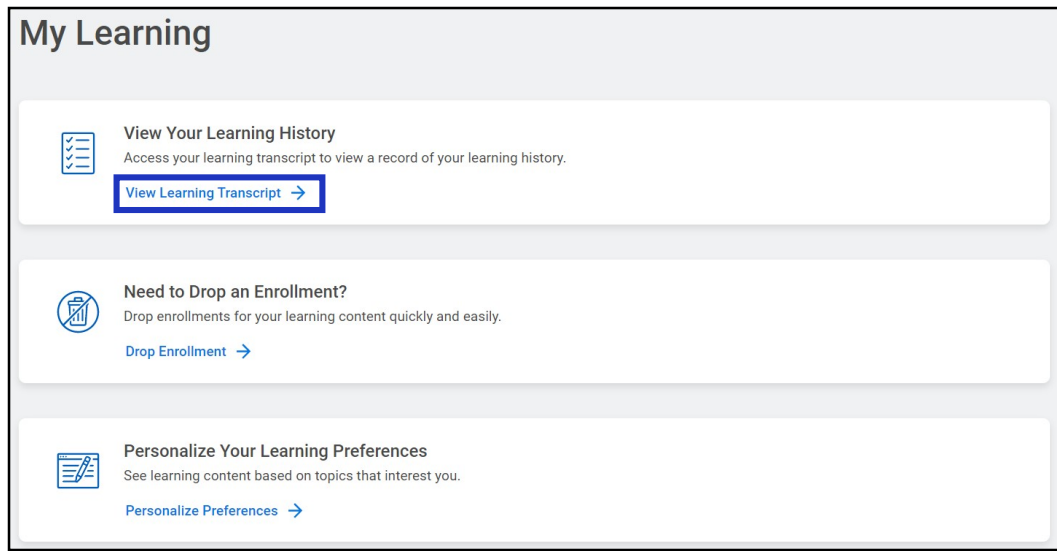

‒ On this screen you can view courses you have not started, courses in progress, and your learning history. To navigate back to your homepage, select Learning Home at the bottom of the screen.

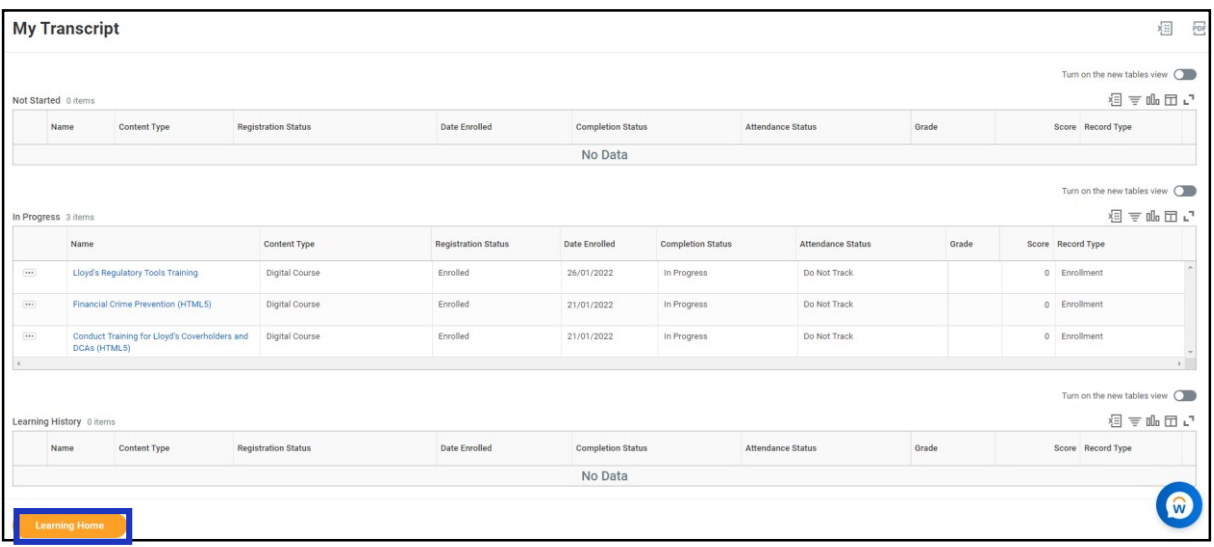

## 7. Terminology

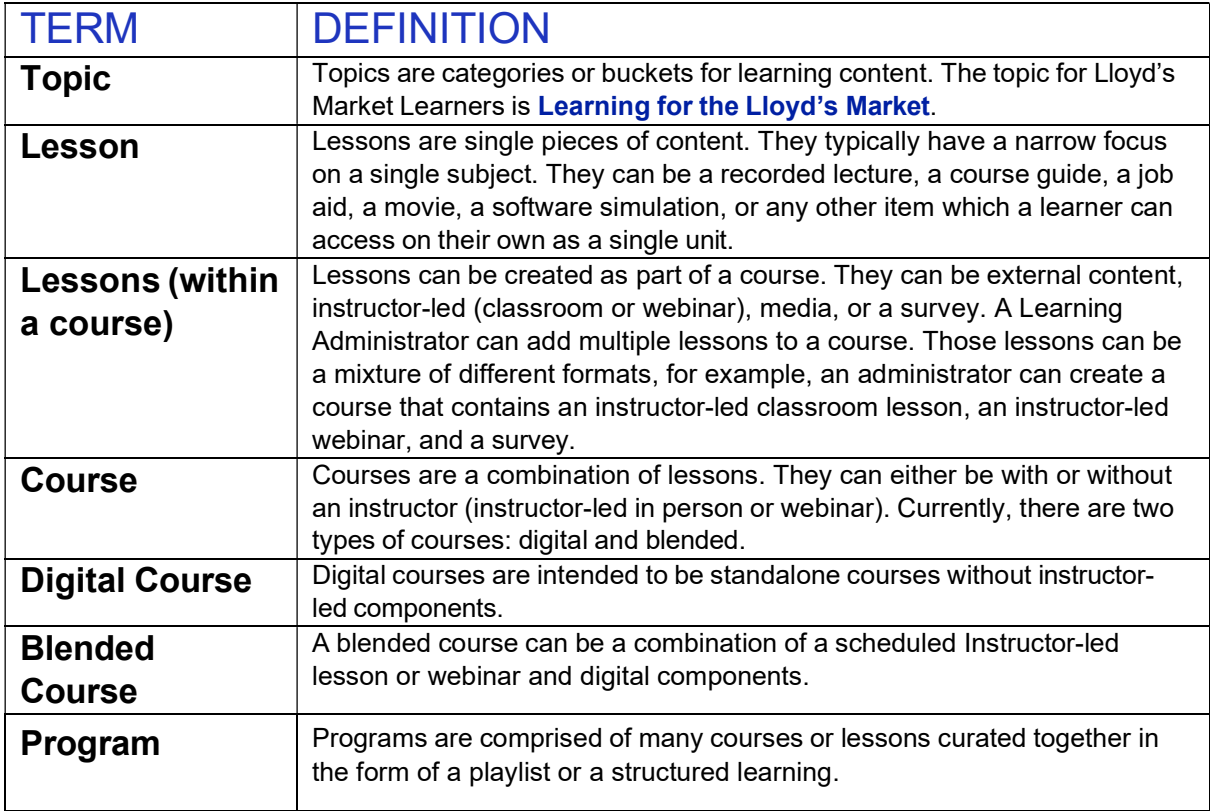